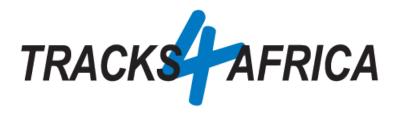

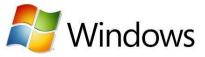

# T4A GPS Maps on <u>SD Card</u>: Users Guide (For Windows)

Plug 'n Play SD Card

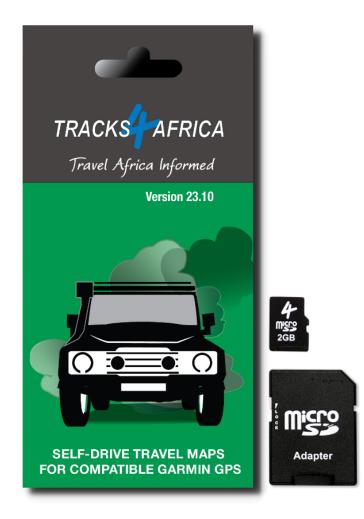

Document Date: 15-October-2023

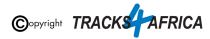

# Before you get started, please read here

Important points, all discussed in this document.

#### Note - the T4A GPS Maps on SD Card:

- Is compatible with Garmin GPS Units only
- Allows Plug 'n Play you are good to go immediately
- If your GPS unit does not have an SD Card slot, we do explain how to install the GPS Maps onto your PC, and then transfer them to your GPS.
- The SD Card must be registered with us, you get one free upgrade and subsequent 50% discounts on gps maps only on our online store
- Take note of a few **important settings on your GPS** discussed in this document, in order to make the most of your T4A GPS Maps.
- You can install the **GPS maps onto your PC** for viewing and trip planning for this you will require free software from Garmin, namely **BaseCamp**, **MapInstall** or **MapSource**, all explained in this document.
  - **Please make sure** that your Operating System is up to date, and if you already have Garmin Software installed, like Basecamp, MapInstall or MapSource make sure its the latest version please.

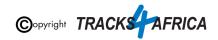

| HOW TO USE THIS GUIDE                                                             | 4  |
|-----------------------------------------------------------------------------------|----|
| See how to use the QUICK GUIDE SECTION as your point of reference                 | 4  |
| See how each step in the QUICK GUIDE SECTION references the DETAILED STEPS IN THE |    |
| APPENDIX                                                                          | 4  |
| QUICK GUIDE SECTION - Start here                                                  | 6  |
| 1. How to use T4A GPS Maps (On SD CARD) on your Garmin GPS                        | 6  |
| 2. How to install T4A GPS Maps to your PC                                         | 6  |
| 3. How to transfer T4A GPS Maps from your PC to your GPS                          | 9  |
| 4. DON'T FORGET                                                                   | 11 |
| 5. HELP with MapInstall/BaseCamp/MapSource                                        | 12 |
| Some important settings on BASECAMP                                               | 12 |
| 6. T4A Videos to help you                                                         | 13 |
| APPENDIX - DETAILED STEPS                                                         | 14 |
| 1. How to use T4A GPS Maps (On SD CARD) on your Garmin GPS                        | 14 |
| 1A) Insert the SD card into your GPS                                              | 14 |
| GPS Units without an SD Card slot:                                                | 14 |
| GPS Units with an SD Card slot: Inserting the SD Card:                            | 14 |
| 1B) Select Only T4A Maps on your GPS                                              | 15 |
| 1C) Check these extra settings on your GPS                                        | 21 |
| 2. How to install T4A GPS Maps to your PC                                         | 22 |
| 2A). More Info on Free Software: MapInstall / BaseCamp / MapSource                | 22 |
| 2B). Install the T4A GPS Maps on your PC                                          | 23 |
| 2C). Detailed Steps: Viewing the maps via BaseCamp                                | 27 |
| 2D). Detailed Steps: Viewing the maps via MapSource                               | 29 |
| 3. How to transfer T4A GPS Maps from your PC to your GPS                          | 31 |
| 3AA). Uninstall any previous T4A Maps from your GPS                               | 31 |
| 3A). Detailed Steps: Using MapInstall to transfer T4A Maps to your GPS            | 35 |
| 3B). Detailed Steps: Using BaseCamp to transfer T4A Maps to your GPS              | 39 |
| 3C). Detailed Steps: Using MapSource to transfer T4A Maps to your GPS             | 43 |
| 4. DON'T FORGET TO:                                                               | 48 |
| 4A). Register your SD Card                                                        | 48 |
| Steps on how to register your SD Card:                                            | 49 |
| Have your SD Card packaging handy                                                 | 49 |
| Registering your card on our online shop                                          | 49 |
| Help with registering your SD Card                                                | 52 |
| 4B) Read about our SD Card GPS Map Releases & Free Upgrades                       | 52 |
| 4C) Check out the T4A Africa Guide on your GPS                                    | 53 |

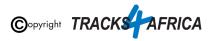

# **HOW TO USE THIS GUIDE**

# See how to use the QUICK GUIDE SECTION as your point of reference

#### Start by referencing the Quick Guide Section:

| QUICK GUIDE SECTION - Start here                         | 6  |
|----------------------------------------------------------|----|
| 1. How to use T4A GPS Maps on your Garmin GPS            | 6  |
| 2. How to install T4A GPS Maps to your PC                | 6  |
| 3. How to transfer T4A GPS Maps from your PC to your GPS | 8  |
| 4. DON'T FORGET                                          | 9  |
| 5. HELP with MapInstall/BaseCamp/MapSource               | 10 |
| Some important settings on BASECAMP                      | 10 |

# See how each step in the QUICK GUIDE SECTION references the DETAILED STEPS IN THE APPENDIX

| QUICK GUIDE SECTION - Start here                              |                  | 6  |
|---------------------------------------------------------------|------------------|----|
| 1. How to use T4A GPS Maps on your Garmin GPS                 |                  | 6  |
| 2. How to install T4A GPS Maps to your PC                     |                  | 6  |
| 3. How to transfer T4A GPS Maps from your PC to your GPS      |                  | 8  |
| 4. DON'T FORGET                                               |                  | 9  |
| 5. HELP with MapInstall/BaseCamp/MapSource                    |                  | 10 |
| Some important settings on BASECAMP                           |                  | 10 |
| APPENDIX - DETAILED STEPS                                     |                  | 12 |
| 1. How to use T4A GPS Maps on your Garmin GPS                 | )                | 12 |
| 1A) Insert the SD card into your GPS                          |                  | 12 |
| GPS Units without an SD Card slot:                            |                  | 12 |
| GPS Units with an SD Card slot: Inserting the SD Card:        | > Detailed Steps | 12 |
| 1B) Select Only T4A Maps on your GPS                          | Detailed Steps   | 13 |
| 1C) Check these extra settings on your GPS                    |                  | 17 |
| 2. How to install T4A GPS Maps to your PC                     | 6                | 18 |
| 2A). More Info on Free Software: MapInstall / BaseCamp / MapS | Source           | 18 |
|                                                               |                  |    |

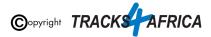

#### **QUICK GUIDE SECTION - Start here**

#### 1. How to use T4A GPS Maps on your Garmin GPS

Follow the Summary steps and information under "Summary", from Step A to Step B etc. if you are familiar with our processes.

| Step   | Summary                                                                                                    | See Detailed Steps Here            |
|--------|----------------------------------------------------------------------------------------------------|------------------------------------|
| Step A | Insert the SD card into your GPS                                                                                                    | See Appendix Item 1A for more info |
| Step B | Go to map settings and select only the T4A<br>maps. Do not select more than one type of<br>map at a time.                                           | See Appendix Item 1B for more info |
| Step C | Check these extra settings on your GPS:<br>• Set preference to Fastest Time / Fastest Route<br>• Switch off Avoidances<br>• Set Map detail to more. | See Appendix Item 1C for more info |

If you require more information and help - go to each Appendix Item per Step for more details and screenshots.

#### 2. How to install T4A GPS Maps to your PC

Why would you want to do this?

 If you want to view your T4A GPS Maps on your PC, which will enable you to plan trips etc.

Also note, that if you do reference the Appendix, please be sure to follow the links to "Go Back to Quick Guide section" - don't just continue into the next Appendix section - it may confuse you.

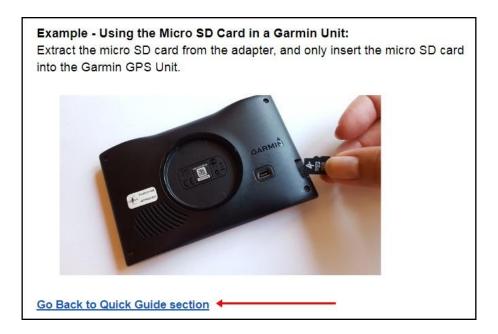

# **Okay, let's get started!**

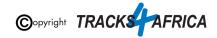

# **QUICK GUIDE SECTION - Start here**

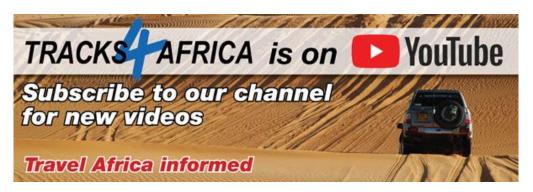

## 1. How to use T4A GPS Maps (On SD CARD) on your Garmin GPS

| Step   | Summary Steps                                                                                                    | See Detailed<br>Steps Here                        | YouTube                                                              |
|--------|----------------------------------------------------------------------------------------------------|---------------------------------------------------|----------------------------------------------------------------------|
| Step A | Insert the SD card into your GPS                                                                                                    | See Appendix<br>Item 1A for more<br>info & images | Video not available                                                  |
| Step B | Go to map settings and select only the T4A maps. Do not select more than one type of map at a time.                                                                                                    | See Appendix<br>Item 1B for more<br>info & images | Video not available                                                  |
| Step C | <ul> <li>Check these extra settings on your GPS:</li> <li>Set preference to Fastest Time / Fastest Route</li> <li>Switch off Avoidances</li> <li>Set Map detail to more</li> <li>Ensure only the T4A Map is selected on your GPS</li> <li>Look at our YouTube video <u>"Setting up your GPS"</u>"</li> </ul> | See Appendix<br>Item 1C for more<br>info          | Setting up your<br>GPS<br>TRACK AFRICA Mindows<br>Vindows<br>YouTube |

## 2. How to install T4A GPS Maps to your PC

#### Why would you want to do this?

- If you want to view your T4A GPS Maps on your PC, which will enable you to plan trips etc.
- You have an older GPS unit which does not accept a Plug & Play SD card, you will need to install T4A GPS Maps on your computer and transfer the maps to your GPS.

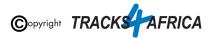

| Step   | Summary Steps                                                                                                    | See Detailed<br>Steps Here                                                                                          | YouTube                                                                |
|--------|----------------------------------------------------------------------------------------------------|----------------------------------------------------------------------------------------------------|------------------------------------------------------------------------|
| Step A | Install Free Software: <b>MapInstall / BaseCamp /</b><br><b>MapSource:</b>                                                                                                    | See Appendix<br>Item 2A for more<br>info on this<br>software, and to<br>help you decide<br>which one to<br>install. | See videos below                                                       |
|        | BaseCamp:<br>(Recommended)<br>View the T4A GPS maps, plan trips etc. and transfer &<br>receive maps, waypoints etc. to and from a GPS unit. ( <i>ie.</i><br>the MapInstall function resides within BaseCamp too)<br>Click here to download Garmin BaseCamp for free<br>and then install it on your PC.                                                                                                    |                                                                                                    | Install<br>BaseCamp on<br>Windows<br>TRACKS AFRICA SWINDOWS<br>YouTube |
|        | OR MapSource:<br>(Older software, more popular than Basecamp)<br>Please note: Before installing MapSource, you will have<br>to install BaseCamp, otherwise the MapSource<br>installation won't work.<br>MapSource allows you to view the T4A GPS maps, plan<br>trips etc. MapSource can transfer & receive maps,<br>waypoints etc. to and from most Garmin GPS units -<br>the Garmin Drive GPS units don't always work with<br>Mapsource.<br>Click here to download Garmin MapSource for free<br>and then install it on your PC. |                                                                                                    | Video not available.                                                   |

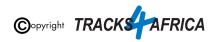

| Mapinstall    | AND/OR MapInstall:<br>Note that "MapInstall" is a feature incorporated in<br>BaseCamp. One can also download and install<br>MapInstall separately, which <b>purely transfers the GPS</b><br>maps to your GPS Garmin Unit. You cannot view the<br>GPS maps or do trip planning etc. in MapInstall.<br>Click here to download MapInstall for free<br>and then install it on your PC. |                                                        | Install MapInstall<br>on Windows |
|---------------|----------------------------------------------------------------------------------------------------|--------------------------------------------------------|----------------------------------|
| Step B        | Read the SD card with your PC and go to the PC<br>Install Files folder on the SD card, and run the<br>EXE file to install the T4A GPS Maps onto your<br>PC.                                                                                                    | See Appendix<br>Item 2B for more<br>info               |                                  |
| Step C        | Open and View the installed T4A GPS Maps on your PC, using:                                                                                                    |                                                        |                                  |
| Mapinstall Wa | *Note: You cannot access and view the maps via<br>MapInstall - that is purely used to transfer the maps<br>from your PC to your GPS Unit.                                                                                                    |                                                        |                                  |
|               | BaseCamp:<br>Summary Steps:<br>• Open BaseCamp<br>• In Menu: Maps (ie. select the maps you installed &<br>want to view)                                                                                                    | <u>See Appendix</u><br><u>Item 2C</u> for more<br>info | Video not available.             |
|               | OR<br>MapSource:<br>Summary Steps:<br>In Menu > Switch to product (ie. to select map to<br>you installed & want to view)                                                                                                    | See Appendix<br>Item 2D for more<br>info               | Video not available.             |

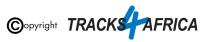

Steps A to C above are available on our Youtube channel. We suggest you go through the steps above first as <u>there is some software</u> you will need to install first that is mentioned in this video.

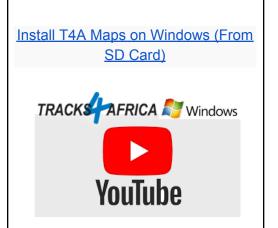

## 3. How to transfer T4A GPS Maps from your PC to your GPS

#### Why would you want to do this?

 You have an older GPS units which does not accept a Plug & Play SD card, you have installed the <u>T4A GPS Maps to your PC as per the previous section number 2</u>, and now you want to transfer the maps to your GPS.

| Step   | Summary                                                                                             | See Detailed<br>Steps Here                              | YouTube |
|--------|----------------------------------------------------------------------------------------------------|---------------------------------------------------------|---------|
| First: | Connect your Garmin GPS Unit to your PC via USB cable.                                              |                                                         |         |
|        | Uninstall any previous T4A GPS Maps from your GPS unit.                                             | See <u>Appendix</u><br><u>Item 3AA</u> for<br>more info |         |
| Step A | Open MapInstall / BaseCamp / MapSource that<br>you installed, and transfer the maps to your<br>GPS. |                                                         |         |

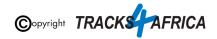

| Mapinstall War | Via MapInstall: (recommended option)<br>Summary Steps:<br>• Find Device<br>• Choose device to install maps on ( <i>ie. internal GPS memory or SD Card</i> )<br>• Click 'Customize'<br>• Select maps to transfer<br>• Click 'Continue'<br>• Click 'Install'<br>• Click 'Finish'                                                                                                    | See Appendix<br>Item 3A for more<br>info | Transfer T4A<br>Maps to GPS<br>using Windows                                                                        |
|----------------|----------------------------------------------------------------------------------------------------|------------------------------------------|----------------------------------------------------------------------------------------------------|
|                | OR via BaseCamp:<br>Summary Steps:<br>Menu: Maps > Install Maps (ie. will initiate built-in<br>MapInstall function)<br>Find Device<br>Choose device to install maps on ( <i>ie. internal GPS</i><br><i>memory or SD Card</i> )<br>Click 'Customize'<br>Select maps to transfer<br>Click 'Continue'<br>Click 'Install'<br>Click 'Finish'                                                                                                    | See Appendix<br>Item 3B for more<br>info | See Video above on<br>how to use the<br><b>MapInstall function</b><br><b>with Basecamp</b> to<br>transfer the maps. |
|                | OR via MapSource:<br>IMPORTANT TO NOTE: MapSource can<br>transfer & receive maps, waypoints etc. to<br>and from most Garmin GPS units - the<br>Garmin Drive GPS units don't always work<br>with Mapsource.<br>Summary Steps:<br>1 n Menu > Switch to product (ie. to select map to<br>transfer to GPS unit)<br>2 Then: Tools > Map (ie. this is the Map Tool used to<br>select maps on the screen - maps will turn pink when<br>clicked on))<br>Use Map Tool to select one or more maps.<br>2 Use Map Tool to select one or more maps.<br>2 Only the pink selected map areas will<br>transfer to your GPS<br>2 Then: Menu > Transfer | See Appendix<br>Item 3C for more<br>info | Video not available.                                                                                                |

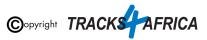

| <ul> <li>Send to Device</li> <li>Find Device</li> <li>Choose device to install maps on <i>(ie. internal GPS memory or SD Card)</i></li> <li>Ensure 'Maps' is ticked</li> <li>Click 'Send'</li> </ul> |  |
|----------------------------------------------------------------------------------------------------|--|
|----------------------------------------------------------------------------------------------------|--|

## 4. DON'T FORGET

| Ensure your SD Card is<br>registered                                             | In order to qualify for your <b>free</b><br><b>upgrade</b> and <b>subsequent</b><br><b>discounts</b> on our online shop<br>only! | See Appendix Item 4A for more<br>info<br>See How to register your SD<br>Card on YouTube:<br>YouTube |
|----------------------------------------------------------------------------------|----------------------------------------------------------------------------------------------------|----------------------------------------------------------------------------------------------------|
| Read about our <b>Free SD Card</b><br><b>Upgrade Policy</b> and <b>discounts</b> |                                                                                                    | See Appendix Item 4B for more<br>info<br>See this YouTube video for more<br>info:                   |
| Check out the <b>T4A Africa</b><br><b>Guide</b> on your T4A GPS Maps<br>SD Card  |                                                                                                    | See Appendix Item 4C for more info                                                                  |

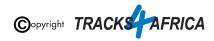

## 5. HELP with MapInstall/BaseCamp/MapSource

For more information on how to use BaseCamp, please refer to **Garmin's help tutorials** which can be find on their website. At time of this publication this information was available from the internet location below:

https://support.garmin.com/en-US/?productID=52801&tab=topics

## Some important settings on BASECAMP

Make sure your settings on Basecamp is the same as the <u>settings on your GPS</u> else you will get different results if transferring routes from Basecamp to your GPS unit.

In order to view and see POIs (ie. Lodges, campsites, restaurants etc.) on your screen - make sure that your Map Detail is set to Highest.

- 1. Open Basecamp Go to top main menu click on "**View**", then "**Toolbars**" and then make sure "**Detail Level**" is ticked. See number 1 below.
- 2. You will notice a small block pop-up on your screen make sure you choose "**Highest**" from that drop-down list of options.

| 2                                                                                                    |                |                                                                                                    |   |                                                                                                    |
|----------------------------------------------------------------------------------------------------|----------------|----------------------------------------------------------------------------------------------------|---|----------------------------------------------------------------------------------------------------|
| <ul> <li>Garmin BaseCr np</li> <li>File Edit Device Find</li> <li>Highest Find</li> <li>My Collection</li> <li>My Collection</li> <li>Namibia 2018 POIs</li> <li>New List</li> <li>Unlisted Data</li> <li>Garmin Adventures</li> <li>What is this?</li> </ul> | Vie<br>≜↓<br>€ | w Tools Maps Trip Planner Ad<br>Basic Map Only Ctrl+G<br>Align North Up Ctrl+N<br>Data Filter<br>Sort By<br>Swap Map and Data Views Ctrl+Tab<br>Full Screen F11<br>Map Views<br>Map Controls |   | ntures BirdsEye Sign In Help                                                                                     |
|                                                                                                    | 8              | Toolbars<br>Selected Items on Map Ctrl+D<br>Google Earth                                                                                                    | • | <ul> <li>Detail Level</li> <li>Device Transfer</li> <li>Drawing Tools</li> <li>Edit</li> <li>Playback</li> </ul> |
| My Collection<br>Klein-Aus Vista Campsite (Gor<br>Amanzi River Camp (Abiqua) S<br>Aus<br>Aussenkehr                                                                                                    |                |                                                                                                    |   | Playback Info<br>Map Products<br>Map Tools<br>View                                                               |

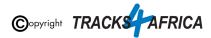

## 6. T4A Videos to help you

Find Videos: On our <u>Youtube Channel</u>.

For Trip Planning - see this playlist:

- <u>BaseCamp Basics Full Tutorial</u> A detailed tutorial on basics of BaseCamp & Tracks4africa Maps
- <u>MapSource Basics FULL Tutorial</u> A detailed tutorial on basics of MapSource & Tracks4africa Maps
- Setting Up Your GPS

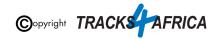

# **APPENDIX - DETAILED STEPS**

## 1. How to use T4A GPS Maps (On SD CARD) on your Garmin GPS

### 1A) Insert the SD card into your GPS

T4A GPS Maps are distributed on a Plug & Play SD card. This is an SD card with T4A GPS Maps preloaded and ready to use in your compatible Garmin GPS.

#### **GPS Units without an SD Card slot:**

For older GPS units which do not accept a Plug & Play SD card, you will need to install T4A GPS Maps on your computer and transfer the maps to your GPS, using BaseCamp or MapInstall.

These are all applications provided by Garmin. (Note: This free software is discussed further in this document namely "*How to install T4A GPS Maps to your PC*")

If you have a **GPS which was manufactured in 2011** or later then you are advised to use the latest version of MapInstall to transfer maps from your Mac or PC to your GPS.

Examples of older units that do not use an SD card are 276c, 76c and 60c.

Please contact our sales office to assist you in this regard: sales@tracks4africa.co.za

#### GPS Units with an SD Card slot: Inserting the SD Card:

Switch off your GPS, remove any existing SD cards (keep in safe place).

Insert the T4A GPS Maps SD card. Use either the <u>Micro SD card plus Standard adapter</u> or the <u>Micro SD card</u> depending on what type of SD card reader you have on your GPS.

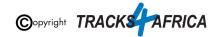

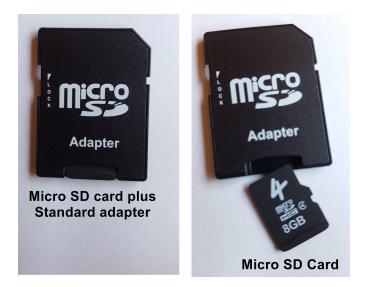

#### Example - Using the Micro SD Card in a Garmin Unit:

Extract the micro SD card from the adapter, and only insert the micro SD card into the Garmin GPS Unit.

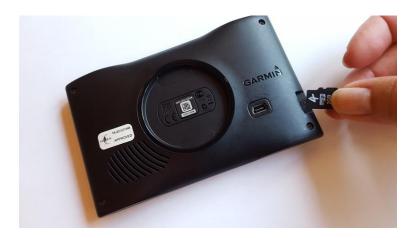

YouTube Video: How to remove small SD Card from Big SD Card adapter.

Go Back to Quick Guide section

## 1B) Select Only T4A Maps on your GPS

#### Switch on your GPS then:

1. You may see the message as per below appear - choose "NO".

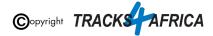

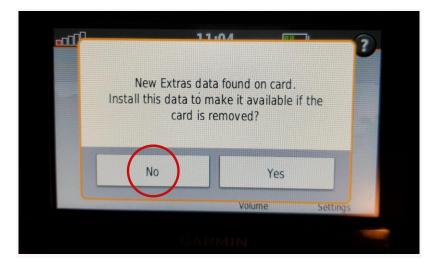

This means that the Garmin unit has picked up that there is an extra data file on the SD Card. In this case it has picked up on the Africa Guide, that is supplied by T4A, and included on our SD Cards. It is not necessary to install this onto your GPS unit, as you can access it directly from the SD Card. This file is about 30MB in size. <u>See Appendix Item 4C</u> for more info on the Africa Guide.

2. You have to enable the T4A GPS Maps on your Garmin Device: If you have Street Navigation Maps on your unit on the internal memory, you cannot run T4A GPS Maps and your street maps at the same time. <u>Please be sure to only select T4A GPS Maps if you want</u> your unit to navigate you from our maps, or vice versa. (ie. Never use any two map products for the same area at the same time as it may result in conflicts. Simply select which one you need and switch the other off).

Depending on what GPS unit you have, the setting will differ from GPS range to GPS range. It is usually under the "Settings" and then "Mapinfo" on your GPS unit. For Nuvi and Zumo units, this can be found by clicking on the 'spanner' (Tools). Then select **Settings>Map>MapInfo** to get to the screen where map selection is made.

If you have any previous versions of T4A GPS Maps installed on your GPS's internal memory you will need to remove those maps.

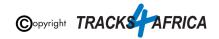

| Info<br>T4A Traveller's | Africa 171001     |                 |         |
|-------------------------|-------------------|-----------------|---------|
|                         | 001 Travellers Af | rica Swaziland, | T4A Moz |
| CN Southern Afr         | rica NT 2013.30   |                 |         |
| [1] ALL                 |                   |                 |         |
|                         |                   |                 |         |
|                         |                   |                 |         |
| 5                       |                   |                 |         |

See more examples of how to enable this setting on:

- The newer Garmin Nuvi range
- Garmin Montana range

**Steps on the newer Garmin Nuvi range:** (*Please note that the older Garmin Nuvi range will work differently to the newer units*)

• Switch on your GPS and select Settings on the home page.

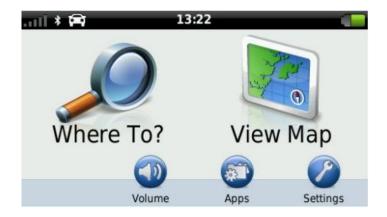

• Then select Map & Vehicle on the next page.

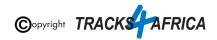

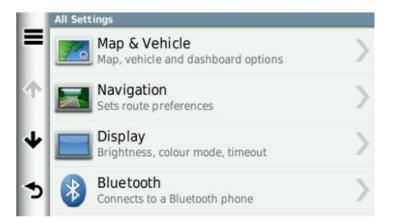

• On the next page, scroll down and select myMaps. All your installed GPS Maps will be listed here.

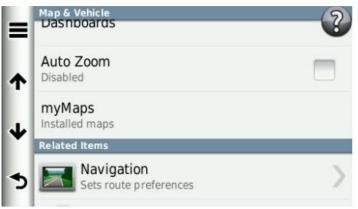

• Enable the map you wish to use on your GPS by selecting the tick box. Remember that you may only have one map product enabled (ticked) otherwise the GPS won't know which map to use and will give navigation errors.

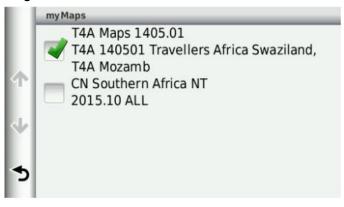

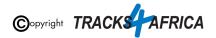

#### Steps on the Garmin Montana range:

• On the homepage of the GPS, click on the arrow on the left-hand side of the screen.

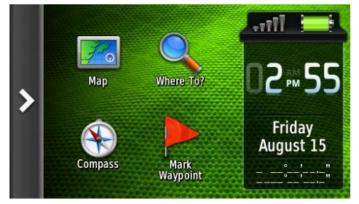

• Select Setup on the next page

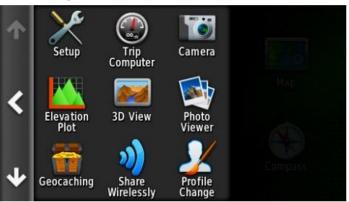

• Then select Map.

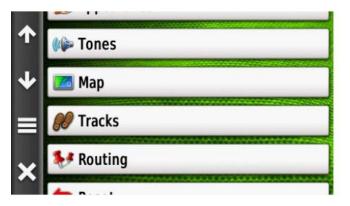

• Click on Map Information and then Select Map.

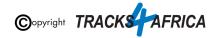

|   | Orientation       | Guidance Text   |
|---|-------------------|-----------------|
|   | Track Up          | When Navigating |
|   | Dashboard         | Map Information |
| = | Small Data Fields | Select Map      |
| • | Map Speed         | Advanced Setup  |
|   | Normal            |                 |

• Click on the map you wish to enable on your GPS device.

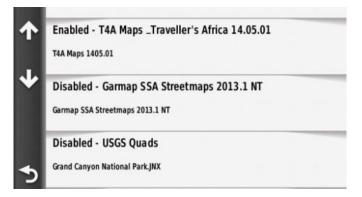

• Select Enable in order to have the GPS map of your choice enabled. Remember that you may only have one map product enabled otherwise the GPS will give navigation errors.

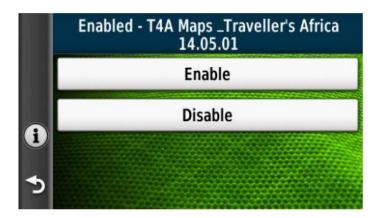

Go Back to Quick Guide section

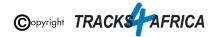

## 1C) Check these extra settings on your GPS

Here are a few tips to get the most out of your T4A GPS Maps on your GPS:

**Switch on your GPS then check:** (please note the options available on the GPS units may differ between various models)

- 1. Route preference: Route Calculation should be set to:
  - Fastest Time / Fastest Route / Minimise Time
    - The GPS will take you on the fastest routes such as main gravel or tar, rather than on 4x4 tracks, two-spoor etc.
    - Note that the fastest time may not necessarily be the shortest distance
  - Shortest Time / Shortest Route / Minimise distance
    - The GPS will then always pick the shortest route, which will often include 4x4 tracks, two-spoor etc.
    - Note that the shortest distance, over 4x4 tracks, may take longer to complete than a "fastest time" route, which may be longer but faster to drive.
  - Off Road
    - Take care here! Off road assumes that there are NO roads here, and draws a straight line from your position, to your destination. So it won't navigate along existing tracks. If you choose this option, and you see tracks, you can then just keep following them as you physically see in front of you, and make up your own mind which ones you want to use. It will require a lot more user decision making on your part. But it won't warn you that there may be a dead end, or if there is no connecting road to your destination.
- 2. Route preference: Avoidances, should all be switched off ie. unticked
  - **Toll Roads:** one can tick this one, and the GPS will keep you off highways with toll roads!
  - Unpaved Roads: If you want to go on gravel roads, this must be UNticked remember the ones you tick, are the ones the GPS will avoid. So you tick toll roads, so the GPS will avoid toll roads. But UNtick unpaved roads, as you WANT to travel on gravel. Keep in mind your GPS will start looking for the shortest route as soon as you leave your destination, so you may want to toggle your Fastest Time and Avoidances settings as you travel, depending on what you want to do.
  - But it is not always an exact science if you "select to avoid tolls or highways", the GPS will select the best route and try to avoid tolls and highways as far as possible, but you may still travel through a toll or a highway if it is a more sensible route than avoiding it...

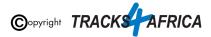

\*Note on Shortest Route & Unpaved Roads: If you are using these settings, your GPS will always look for the SHORTEST route, regardless if it is tar or gravel, it will take you on the shortest route. If you tick "unpaved roads", you are telling the GPS to avoid "unpaved roads", and if you tell it to use shortest route, it will take you the shortest route on tar only. If you tick "toll roads" and use shortest route, it will avoid toll gates (but it will not avoid other tar roads).

\*Note if you specifically want to travel backroads: Best practise is to tick Shortest Distance and untick ALL avoidances but always apply some brainpower too, check which routing the gps follows, don't just religiously follow the GPS.

3. Map Detail: Should be set to "More" or "Most"

4. Make sure that the Tracks4Africa map is the only map selected under your **My Maps settings** (see <u>1B) Select Only T4A Maps on your GPS</u>)

#### See this informative video from Garmin: Navigational Avoidances on Garmin Automotive Devices

Make sure your settings on Basecamp/Mapsource is the same as the settings on your GPS else you will get different results if transferring routes/waypoints from Basecamp/Mapsource to your GPS unit.

We do recommend that you plan your route on a computer where it is easier to see the gravel roads on Basecamp/Mapsource, and then send those POI's/Waypoints to the GPS and follow the POI's/Waypoints.

It is essential that you create waypoints, and use the waypoints to create the route, and NOT use the routing tool in Mapsource/Basecamp to create the route, as we have encountered problems transferring the route created with the routing tool to the GPS, often it will not recalculate on the GPS.

\*POI/Waypoint (Is a Point of Interest like a campsite, fuel stop, restaurant etc)

Go Back to Quick Guide section

## 2. How to install T4A GPS Maps to your PC

#### 2A). More Info on Free Software: MapInstall / BaseCamp / MapSource \*Note: Info and download links for this software is supplied in the Quick Guide Section 2, Step 2A, but read this section first.

Garmin offers three seperate **FREE** map viewing software options:

• **BaseCamp**: One can view the T4A GPS maps on this platform, plan trips, transfer & receive maps, waypoints etc. to and from a GPS unit.

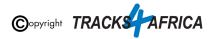

- **MapSource**: One can view the T4A GPS maps on these platforms, plan trips etc. *Note To transfer & receive maps, waypoints etc. to and from a GPS unit is only possible in MapSource with T4A GPS maps versions 18.05 and older.*
- **MapInstall.** Which can only transfer maps to your GPS unit. Note that MapInstall is a feature incorporated into BaseCamp too. It can also be installed and used as a stand alone product to transfer maps to your GPS unit.

You can choose to use any of the software, many people prefer MapSource as it is easier to use, although BaseCamp is the newer software, and MapSource may eventually be phased out.

- <u>Please note however:</u> Before installing MapSource, <u>you will have to install BaseCamp</u>, otherwise the MapSource installation won't work.
- The T4A maps from version 18.10 onwards, can only be installed to Garmin Devices using <u>BaseCamp and MapInstall</u>. MapSource will only work up to T4A maps version 18.05. You can therefore not use Mapsource to install maps to your GPS unit for our latest maps but you can still use it for trip planning, and then use MapInstall to transfer maps to your GPS unit.

The download links are provided in <u>Section 2</u> was correct at time of publication. If you are unsure where to find these downloads, do a Google search for "Garmin BaseCamp" or "Garmin MapSource".

For more information on how to use BaseCamp, please refer to **Garmin's help tutorials** which can be find on their website. At time of this publication this information was available from the internet location below:

https://support.garmin.com/en-US/?productID=52801&tab=topics

#### Go Back to Quick Guide section

### 2B). Install the T4A GPS Maps on your PC

1. On the SD card there are install files for your PC. Insert the SD card into an SD card reader. Some GPS units, digital cameras and mobile phones can be used as SD Card readers when connected to your PC via USB cable. The best option would be to use a dedicated SD card reader if your PC does not already have one.

In this example, the Garmin GPS unit (with SD card inserted) is connected to the PC via USB cable.

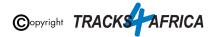

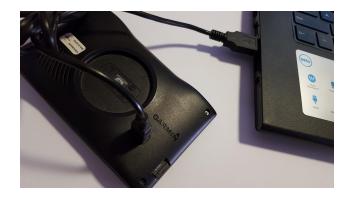

2. Use Windows Explorer to browse the contents of the SD card, look in the folder called "**PC Install Files**". You will find the installation file in this folder.

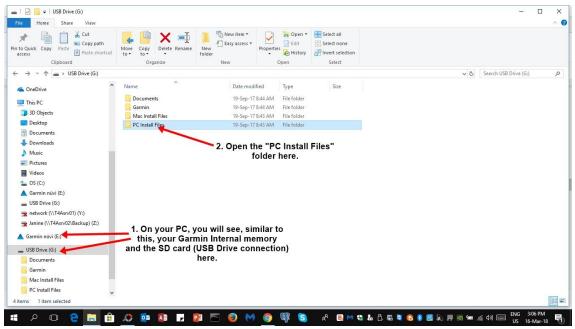

3. Select for example, T4A GPS Maps\_Travellers Africa\_1710.exe and run it (ie. double click on the exe file).

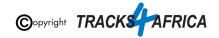

| I I I I I I I I I I I I I I I I I                                                                               |                                    |                                      |             |                                                         |     | 2 <u>_</u> 3            | ×<br>^ (3 |
|----------------------------------------------------------------------------------------------------|------------------------------------|--------------------------------------|-------------|---------------------------------------------------------|-----|-------------------------|-----------|
| Pin to Quick Copy Paste Shortcut Clipboard                                                                      | Move Copy<br>to * Copy<br>Organize | New item •                           | Properties  | Select all<br>Select none<br>Invert selection<br>Select |     |                         |           |
| $\leftrightarrow$ $\rightarrow$ $\checkmark$ $\uparrow$ $\square$ $\rightarrow$ USB Drive (G:) $\rightarrow$ PC | Install Files                      |                                      |             |                                                         | v ت | Search PC Install Files | P         |
| ConeDrive                                                                                                    | Name                               | Date modi<br>rica_1710.exe 08-Sep-17 |             | Size<br>246,346 KB                                      |     |                         |           |
| This PC 3D Objects                                                                                              | K                                  |                                      |             |                                                         |     |                         |           |
| Desktop                                                                                                    |                                    | <b>T4A GPS M</b>                     | aps Install | ation file                                              |     |                         |           |
| Documents                                                                                                    |                                    |                                      |             |                                                         |     |                         |           |
| 🕹 Downloads                                                                                                    |                                    |                                      |             |                                                         |     |                         |           |
| b Music                                                                                                    |                                    |                                      |             |                                                         |     |                         |           |
| E Pictures                                                                                                    |                                    |                                      |             |                                                         |     |                         |           |
| 📓 Videos                                                                                                    |                                    |                                      |             |                                                         |     |                         |           |
| 🟪 OS (C:)                                                                                                    |                                    |                                      |             |                                                         |     |                         |           |
| 🛕 Garmin nüvi (E:)                                                                                              |                                    |                                      |             |                                                         |     |                         |           |
| USB Drive (G:)                                                                                                  |                                    |                                      |             |                                                         |     |                         |           |
| 🐋 network (\\T4Asrv01) (Y:)                                                                                     |                                    |                                      |             |                                                         |     |                         |           |
| 🛫 Janine (\\T4Asrv02\Backup) (Z:)                                                                               |                                    |                                      |             |                                                         |     |                         |           |
| 🔺 Garmin nūvi (E:)                                                                                              |                                    |                                      |             |                                                         |     |                         |           |
| Garmin Huvi (E:)                                                                                                |                                    |                                      |             |                                                         |     |                         |           |
| USB Drive (G:)                                                                                                  |                                    |                                      |             |                                                         |     |                         |           |
|                                                                                                    |                                    |                                      |             |                                                         |     |                         |           |
| USB Drive (G:)                                                                                                  |                                    |                                      |             |                                                         |     |                         |           |
| USB Drive (G:)                                                                                                  |                                    |                                      |             |                                                         |     |                         |           |
| USB Drive (G:)<br>Documents<br>Garmin                                                                           |                                    |                                      |             |                                                         |     |                         |           |

4. Follow the instructions on the install wizard:

**Please Note:** If your PC gives you a warning that the file you are about to run will put your PC at risk - please do not be concerned - click on the link "<u>More Info</u>":

| Windows protected your PC                                                                                                    | × |
|----------------------------------------------------------------------------------------------------|---|
| Windows Defender SmartScreen prevented an unrecognized app from<br>starting. Running this app might put your PC at risk.<br><u>More info</u> |   |
|                                                                                                    |   |
|                                                                                                    |   |
|                                                                                                    |   |
|                                                                                                    |   |
| Don't rur                                                                                                    | , |

Then click on "Run anyway".

If this is not available - take note that your firewall could be preventing you from running the file: Go to Windows Security/Windows Defender to fix the problem:

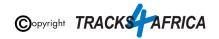

To fix the problem, open **Windows Defender** and go to App & Browser Control. Under 'Check apps and files', select the 'Warn' **option** instead of the 'Block' **option**. When you next encounter the SmartScreen, click the See more **option**. This will reveal the **Run Anyway** button that you can click to **run** the app in question.

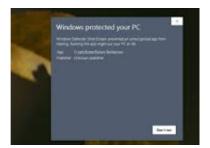

| Wind             | lows protected your PC                                                                                   | × |
|------------------|----------------------------------------------------------------------------------------------------|---|
|                  | s Defender SmartScreen prevented an unrecognized app from<br>Running this app might put your PC at risk. |   |
| App:<br>Publishe | T4A Gauteng & North Map 18.05 Installer.exe<br>r: Unknown publisher                                      |   |
|                  |                                                                                                    |   |
|                  |                                                                                                    |   |
|                  |                                                                                                    |   |
|                  |                                                                                                    |   |
|                  | Run anyway Don't run                                                                                     |   |

The installation process will start - follow the on-screen instructions.

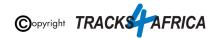

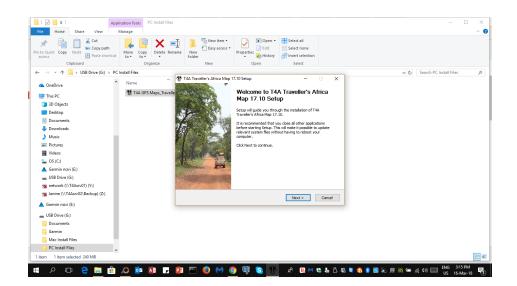

When done, click "Finish", then Exit. Now T4A GPS Maps are installed on your PC.

#### Go Back to Quick Guide section

### 2C). Detailed Steps: Viewing the maps via BaseCamp

Firstly, you need to **open BaseCamp**.

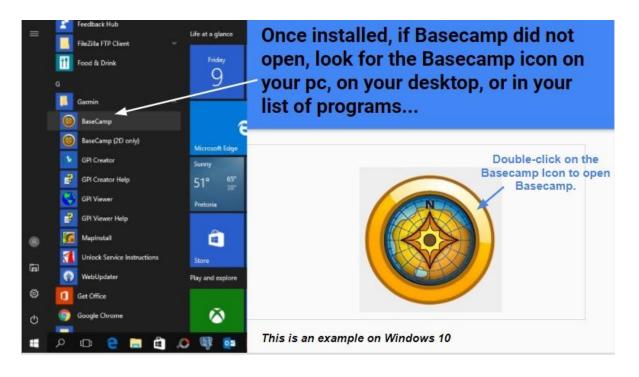

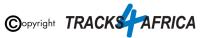

#### BaseCamp will open up.

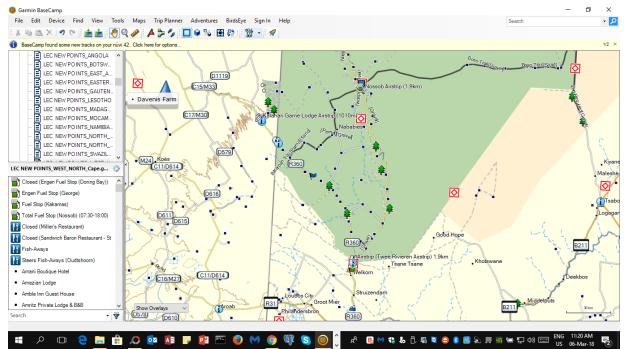

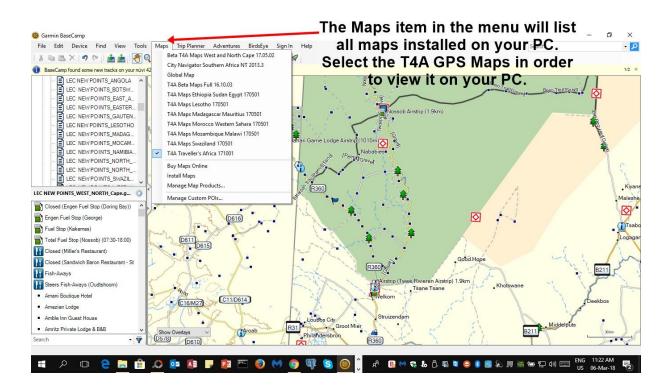

Go Back to Quick Guide section

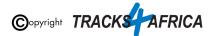

## 2D). Detailed Steps: Viewing the maps via MapSource

Firstly, you need to open **MapSource**.

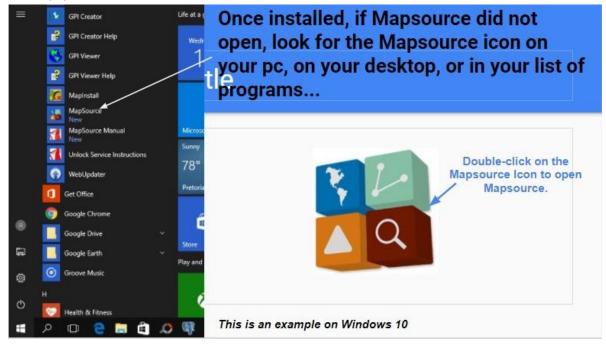

MapSource will open up.

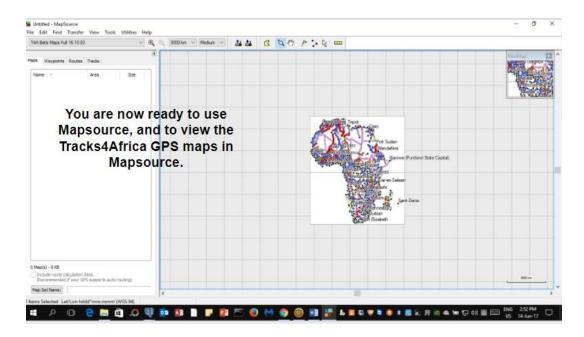

To view the Map/s in Garmin MapSource go to View > Switch to Product and select the T4A Map you would like to view.

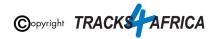

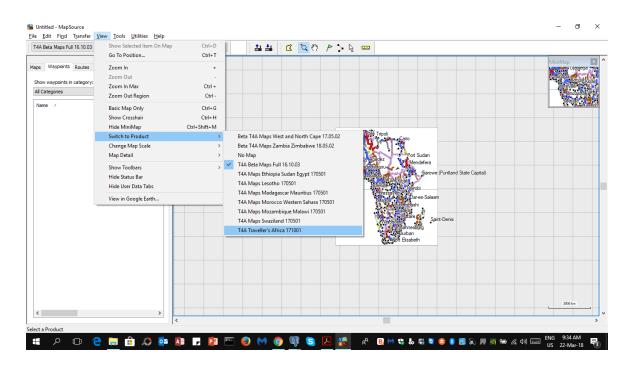

The T4A map will now be displayed in your main window. You can zoom in and out, using the magnifying icons in your menu, or pan around on the map, using the small hand icon in your menu etc.

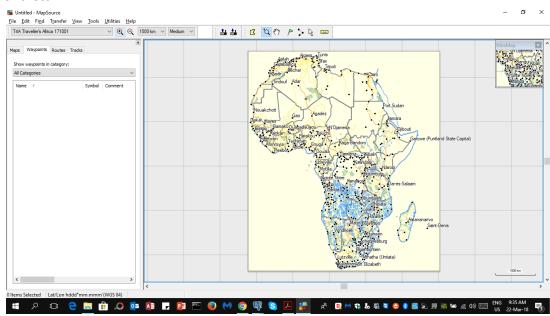

Go Back to Quick Guide section

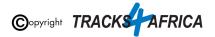

## 3. How to transfer T4A GPS Maps from your PC to your GPS

### 3AA). Uninstall any previous T4A Maps from your GPS

- 1. <u>From your PC:</u> Please access any old T4A map versions <u>on your PC</u> that you are now replacing via your Control Panel and uninstall them from your PC!
- 2. <u>From your GPS:</u> If the new T4A GPS map that you wish to install, is on your GPS unit, but in an older version, rather uninstall it from your GPS unit. Steps are here below.

#### Please take care NOT TO uninstall your Garmap/City Navigation maps!

#### Since your GPS unit is now connected to your PC -

Open **MapInstal** or **Basecamp** and initiate the Map Install function from within Basecamp (ie. Go Maps/Install Maps). You will notice:

- Your GPS device will be picked up
- It will show the list of maps that it picked up in Basecamp that can fit onto your GPS unit
- Click on "Customize" to continue...

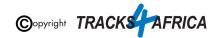

| 🜠 MapInstall          |                                                                                                    | _  |         | $\times$ |
|-----------------------|----------------------------------------------------------------------------------------------------|----|---------|----------|
| GARMIÑ.<br>Wapinstall | Please select the device you want to install maps on:<br>Device Settings<br>If you don't see your device listed below,<br>connect it to the computer and turn it on,<br>then click Find Device.<br>Find Device<br>Device: nüvi 42 (Unit ID 3862866250) ~                                                                                                |    |         |          |
|                       | The following maps will fit on your nüvi 42 (Unit ID 3862866250).<br>T4A Botswana 190501<br>T4A Gauteng and North 190301<br>T4A Mapa Angola 160501<br>T4A Maps Free State ECape KZN 180601<br>T4A Maps Namibia 200302<br>T4A Maps Tunisia Libya 200302<br>T4A Traveller's Africa 200301<br>T4A West and North Cape 191201<br>T4A Zambia Zimbabwe 190601 | Cu | stomize | tinue    |

Now you can customize your install to your GPS unit:

- Keep your city navigation maps (garmaps) **ticked** so that you don't loose them.
- Untick all T4A maps / T4A Maps to be removed.
- Then click on "Continue"

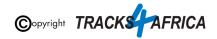

| 🜠 MapInstall                                                           | - 🗆 X                         |
|------------------------------------------------------------------------|-------------------------------|
| The following map products can be installed to your nüvi 42            | ! (Unit ID 3862866250).       |
| You can customize your install by checking/unchecking map              | products below.               |
| City Navigator Southern Africa NT 2013.3<br>ALREADY INSTALLED: 67.5 MB |                               |
| T4A Botswana 190501<br>NOT INSTALLED: 9.51 MB                          |                               |
| T4A Gauteng and North 190301<br>NOT INSTALLED: 52.7 MB                 |                               |
| T4A Madagascar Mauritius 191201<br>NOT INSTALLED: 4.52 MB              | Canada Great Britain, Morecce |
| T4A Maps Angola 160501<br>Not installed: 9.01 MB                       | Venezuela Kenya Indonesia     |
| T4A Maps Free State ECape KZN 180601<br>NOT INSTALLED: 52.8 MB         | South Africa Australia        |
| T4A Maps Namibia 200302<br>NOT INSTALLED: 23.1 MB                      |                               |
| TAA Maps Tunisia Libya 200302<br>NOT INSTALLED: 7.74 MB                |                               |
| T4A Traveller's Africa 200301<br>NOT INSTALLED: 317.7 MB               |                               |
| T4A West and North Cape 191201<br>NOT INSTALLED: 39.1 MB               |                               |
| <                                                                      |                               |
| Advanced/Partial Install                                               | 8.08 GB free (67.5 MB used)   |
|                                                                        | < Back Continue               |

Take note of the message here - you will install some (ie. your city navigation) and delete some (ie. the T4A maps). You will notice which maps will be:

- Installed
- Removed

Click on "Install" to continue. This will remove the maps you have unticked.

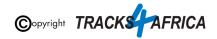

| Installing to nüvi 42 (Unit ID 3862866250):<br>This will install maps on your device and delete some old ones. It could take hours. Are you sure?<br>Installed Maps:<br>City Navigator Southern Africa NT 2013.3<br>Removed Maps: |   |
|----------------------------------------------------------------------------------------------------|---|
| Installed Maps:<br>City Navigator Southern Africa NT 2013.3<br>Removed Maps:                                                                                                    |   |
| City Navigator Southern Africa NT 2013.3 Removed Maps:                                                                                                    |   |
| Removed Maps:                                                                                                    |   |
|                                                                                                    |   |
|                                                                                                    |   |
| T4A Botswana 190501                                                                                                    |   |
|                                                                                                    |   |
|                                                                                                    |   |
|                                                                                                    |   |
|                                                                                                    |   |
|                                                                                                    |   |
|                                                                                                    |   |
|                                                                                                    |   |
|                                                                                                    |   |
|                                                                                                    |   |
|                                                                                                    |   |
|                                                                                                    |   |
| $\sim$                                                                                                    |   |
|                                                                                                    |   |
|                                                                                                    |   |
|                                                                                                    |   |
|                                                                                                    |   |
|                                                                                                    |   |
| < Back (Install                                                                                                    | ) |

When the installation is done, you will see this screen, click on "Finish".

| 🙍 MapInstall          |                                                  | -      |   | ×      |
|-----------------------|--------------------------------------------------|--------|---|--------|
| GARMIN.<br>Mapinstall | Completing the installation of maps to your GPS. |        |   |        |
|                       |                                                  |        |   |        |
|                       |                                                  | < Back | C | Finish |

If you switch your GPS unit on now - go to your Map Info: you will notice only the maps that you did not remove in the "uninstallation process" are still there. There are no T4A Maps - as they have been uninstalled.

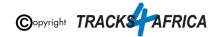

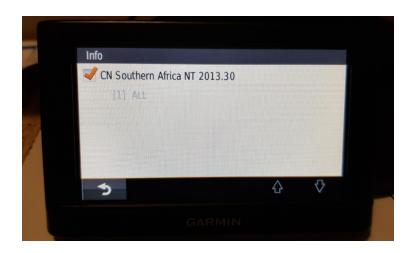

Go Back to Quick Guide section

# 3A). Detailed Steps: Using MapInstall to transfer T4A Maps to your GPS

**Open MapInstal** by launching it from your "Start" menu. (ie. if it is not listed in your Start menu, do a search on your PC for it).

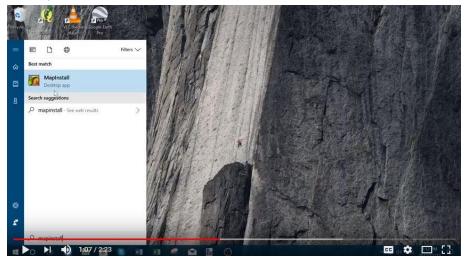

<u>Please note that the MapInstall function is located within Basecamp as wel</u> - so you can access this functionality from within Basecamp, or you can open MapInstall directly on your PC.

When transferring map/s to your GPS unit, MapInstall should be open and your <u>GPS system switched on and plugged in</u>.

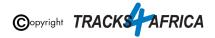

Each time a mapset is sent to a Garmin GPS, the previously loaded maps could be erased from the GPS, <u>especially your Garmap Street maps</u>. If your Garmap maps are on your SD card, transfer your T4A maps to the internal memory of your device and vice versa.

Note: Previous T4A Maps, that you are now replacing, must be <u>UNinstalled from your</u> <u>internal memory or SD Card on your GPS unit and from your PC</u>, otherwise the new T4A file will not be transferred. <u>(See steps here)</u>

Also Note: If your GPS unit (eg. the Garmin NuviCam LMTHD range) has **2 memory card slots** (ie. one for the camera and one for maps):

• Be sure to <u>remove the camera memory card</u> to ensure that MapInstall will only see the <u>Map</u> Memory card, so that the maps can be loaded onto the correct memory card in the memory card slots.

When MapInstall opens up, it should automatically list your GPS that is connected to your computer. If not, search for it in the dropdown list next to "Device".

| GARMIÑ.  | Please select the device you want to install maps on:                                                                                                    |           |
|----------|----------------------------------------------------------------------------------------------------|-----------|
|          | Device Settings                                                                                                    |           |
| =        | If you don't see your device listed below,<br>connect it to the computer and turn it on,<br>then dick Find Device.                                                                                                    |           |
| C        | Find Device                                                                                                    |           |
| -        | Device: DriveAssist 50 (Unit ID 393258 ~                                                                                                    |           |
| N        | Prese Conceptor to Control Participation                                                                                                    |           |
| 2        |                                                                                                    |           |
|          | 0                                                                                                    |           |
| Mapinsta | The following of the second state of the second state of the secon |           |
|          | The following maps will fit on your DriveAssist 50 (Unit ID 3932587601).                                                                                                    |           |
| <b>O</b> | T4A Traveller's Africa 171001                                                                                                    |           |
| 5        |                                                                                                    |           |
| 4        |                                                                                                    |           |
|          |                                                                                                    |           |
| 200      |                                                                                                    |           |
| 1 100.   |                                                                                                    |           |
|          |                                                                                                    |           |
| X        |                                                                                                    |           |
| <u> </u> |                                                                                                    | Customize |

If there is an SD card in the GPS unit, you will notice that MapInstall lists your Device name and the words "+SD Card" - see below. *(ie. this means that the T4A maps will be installed on the SD card).* 

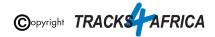

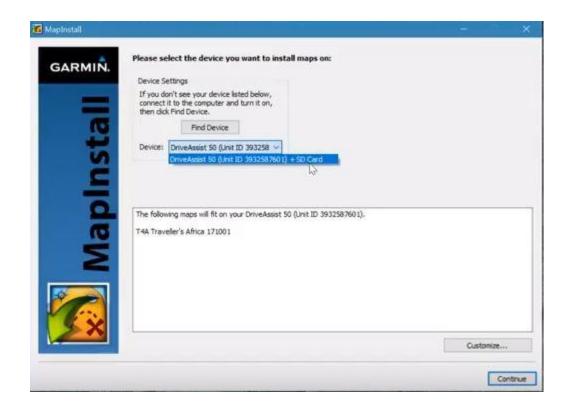

Then click "Customize" in the right bottom corner.

Then select the maps you wish to transfer to your GPS. Then click on "Continue".

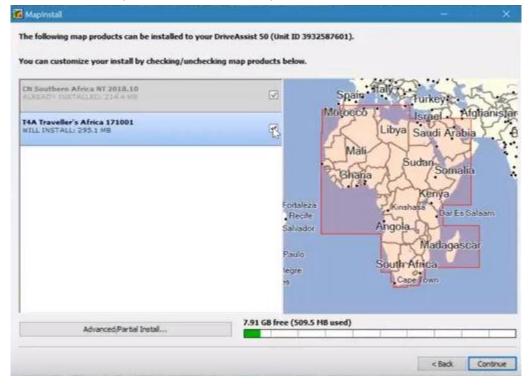

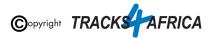

Then click on "Install" in order to install the maps to your GPS unit.

| MapInstall                                                                | وخداء كالتجاد والمستحدث |
|---------------------------------------------------------------------------|-------------------------|
| installing to DriveAssist 50 (Unit ID 3932587601):                        |                         |
| ihis will install maps on your device. It could take hours. Are you sure? |                         |
| Installed Maps:                                                           | 0                       |
| CN Southern Africa NT 2018.10<br>T4A Traveller's Africa 171001            |                         |
|                                                                           |                         |
|                                                                           |                         |
|                                                                           |                         |
|                                                                           |                         |
|                                                                           | ~                       |
|                                                                           |                         |
|                                                                           |                         |
|                                                                           |                         |
|                                                                           | < Back Install          |

MapInstall will then continue with the installation process.

When the installer has completed, click "Finish".

| 🐻 Mapinstall |                                                                                                    |       | -      | ×    |
|--------------|----------------------------------------------------------------------------------------------------|-------|--------|------|
| GARMIÑ.      | Completing the installation of maps to your GPS.                                                                   |       |        |      |
| MapInstall   | Sending maps to "DriveAssist 50 (Unit ID 3932587601)"<br>Building index files<br>39% complete, 2 minutes remaining | Abort |        |      |
| Mapl         |                                                                                                    |       |        |      |
|              |                                                                                                    |       |        |      |
| -            |                                                                                                    |       | < Back | Bruh |

You are done - your gps maps should be installed on your GPS unit.

Go Back to Quick Guide section

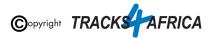

# **3B). Detailed Steps: Using BaseCamp to transfer T4A Maps to your GPS**

Open BaseCamp.

When transferring map/s to your GPS unit, Basecamp should be open and your <u>GPS system switched on and plugged in</u>.

Each time a mapset is sent to a Garmin GPS, the previously loaded maps could be erased from the GPS, <u>especially your Garmap Street maps</u>. If your Garmap maps are on your SD card, transfer your T4A maps to the internal memory of your device and vice versa.

Note: Previous T4A Maps, that you are now replacing, must be <u>UNinstalled from your</u> <u>internal memory or SD Card on your GPS unit and from your PC</u>, otherwise the new T4A file will not be transferred. (See steps here)

**Also Note:** If your GPS unit (eg. the Garmin NuviCam LMTHD range) has **2 memory card slots** (ie. one for the camera and one for maps):

• Be sure to <u>remove the camera memory card</u> to ensure that MapInstall will only see the <u>Map</u> Memory card, so that the maps can be loaded onto the correct memory card in the memory card slots.

In BaseCamp, click on the menu item Maps > Install Maps: (ie. this is the MapInstall feature incorporated within BaseCamp)

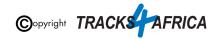

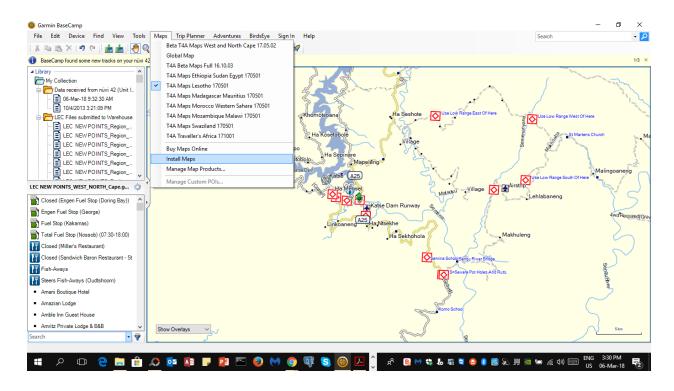

You will notice that this then **initiates the MapInstall function**. Please follow the following steps on the screens to complete this process:

Your Device name will then pop up in the Device list, and in the bottom window a list of all the possible maps that can be transferred and that will fit onto your GPS unit is displayed.

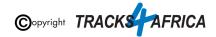

- If your device is not listed under the "Device" drop down list, then click on "Find Device" in order to allow your PC to read and recognise your connect GPS unit. <u>(ie. if your GPS</u> <u>unit is not connect to your PC, then it will not appear in this drop down list).</u>
- Under "**Device**" you can choose to send the T4A GPS maps to your GPS units' internal memory, or to the SD card (if you have one inserted into your GPS) which will be listed as "*Removable Media*" or "*Removable Disk*" etc. (*Note: heed warning at beginning of this section in red about taking care not to overwrite Garmap or other maps already on your GPS*).

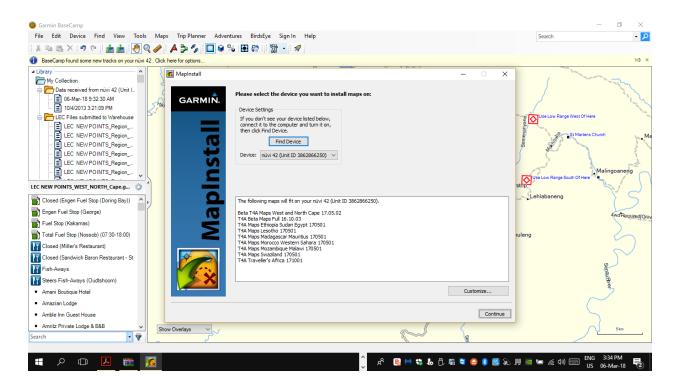

If there are multiple maps that appear in your list and you only want to send specific map/s to your GPS, then click on "**Customize**". The following screen will appear where you can customize which maps you want to send by ticking the checkbox:

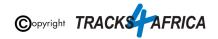

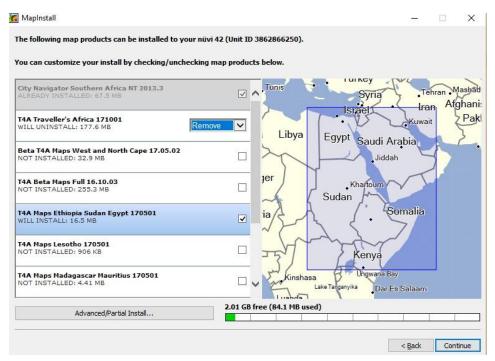

If you click "**Continue**", MapInstall will show you what it is going to install, uninstall etc. on your GPS unit, for example:

| 📓 MapInstall                                                                                       | 8 <u>-</u>     |          |
|----------------------------------------------------------------------------------------------------|----------------|----------|
| Installing to nüvi 42 (Unit ID 3862866250):                                                        |                |          |
| This will install maps on your device and delete some old ones. It could take hours. Are you sure? |                |          |
| Installed Maps:                                                                                    |                | _        |
| City Navigator Southern Africa NT 2013.3<br>T4A Maps Ethiopia Sudan Egypt 170501                   |                | 8        |
| Removed Maps:                                                                                      |                |          |
| T4A Traveller's Africa 171001 (Partial)                                                            |                |          |
|                                                                                                    |                |          |
|                                                                                                    |                |          |
|                                                                                                    |                |          |
|                                                                                                    |                |          |
|                                                                                                    |                |          |
|                                                                                                    |                | ~        |
|                                                                                                    |                |          |
|                                                                                                    |                |          |
|                                                                                                    |                |          |
|                                                                                                    | , De di        | Touchall |
|                                                                                                    | < <u>B</u> ack | Install  |

Click on "Install" to start the process. This screen will typically appear:

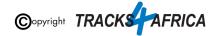

| 📶 MapInstall |                                                                                        |        |     | ×   |
|--------------|----------------------------------------------------------------------------------------|--------|-----|-----|
| GARMIN.      | Completing the installation of maps to your GPS.                                       |        |     |     |
| MapInstall   | Sending maps to "nüvi 42 (Unit ID 3862866250)"<br>Transferring map set<br>24% complete |        |     |     |
| Mapl         |                                                                                        |        |     |     |
|              |                                                                                        |        |     |     |
|              |                                                                                        | < Back | Fir | ish |

When completed, you can click on "finish" in this screen:

| Mapinstall |                                                    | ·— 🛛         | >  |
|------------|----------------------------------------------------|--------------|----|
| GARMIÑ.    |                                                    |              |    |
| _          | Completing the installation of maps to your GPS.   |              |    |
| MapInstall | Maps transferred to "nüvi 42 (Unit ID 3862866250)" |              |    |
| st         | The data was successfully sent.                    |              |    |
|            |                                                    |              |    |
| de         |                                                    |              |    |
| Ξ          |                                                    |              |    |
|            |                                                    |              |    |
|            |                                                    |              |    |
|            |                                                    |              |    |
|            |                                                    | < Back Finis | sh |

Go Back to Quick Guide section

# **3C). Detailed Steps: Using MapSource to transfer T4A Maps to your GPS**

**IMPORTANT TO NOTE**: MapSource allows you to view the T4A GPS maps, plan trips etc. MapSource can only transfer & receive maps, waypoints etc. to and from a GPS unit for T4A

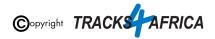

GPS Maps version 18.05 and older...*The latest T4A GPS maps cannot be transferred to/from a GPS unit with Mapsource.* 

### Therefore, if you have T4A GPS Maps version 18.05 or older then:

#### Open MapSource.

When transferring map/s to your GPS unit, MapSource should be open and your GPS system switched on and plugged in.

Each time a mapset is sent to a Garmin GPS, the previously loaded maps could be erased from the GPS, <u>especially your Garmap Street maps</u>. If your Garmap maps are on your SD card, transfer your T4A maps to the internal memory of your device and vice versa.

Note: Previous T4A Maps, that you are now replacing, must be <u>UNinstalled from your</u> <u>internal memory or SD Card on your GPS unit and from your PC</u>, otherwise the new T4A file will not be transferred. <u>(See steps here)</u>

Also Note: If your GPS unit (eg. the Garmin NuviCam LMTHD range) has **2 memory card slots** (ie. one for the camera and one for maps):

• Be sure to <u>remove the camera memory card</u> to ensure that MapSource will only see the <u>Map</u> Memory card, so that the maps can be loaded onto the correct memory card in the memory card slots.

1: In MapSource, go to View > Switch to product and select the mapset you wish to transfer. The map will be visible in front of you. If not, use the zoom button to zoom in or out to find the map on your screen. (ie. a previous step explains how to view and access the maps in MapSource)

2: Go to Tools (at the top of the toolbar) and select 'Map'. The Map tool is used to select the map/s you want to transfer to your GPS unit.

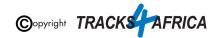

| T4A Traveller's Africa 171001 | Map                               | m Me   | ium 🗸 🛔 🛔 | u 🖸 📉 🖑 🎤 🖕 🦕 🚥                                                         |                |
|-------------------------------|-----------------------------------|--------|-----------|-------------------------------------------------------------------------|----------------|
|                               | Zoom                              | z      |           |                                                                         | MiniMap ×      |
| aps Waypoints Routes Tracks   | Hand                              | h      |           | Ault-b Agiers, Tunis                                                    | Senter a       |
| Show waypoints in category:   | Waypoint                          | w      |           | Gesablanca Sfax<br>Tripoli                                              | Bandul Kibali  |
| All Categories                | Route<br>Selection                | r<br>s |           | Agadir dechar Cairo                                                     | Polifte Noire  |
| Name /                        |                                   |        |           | Clindouf Adar                                                           | Luanda         |
|                               | Distance/Bearing                  | d      |           |                                                                         |                |
|                               | Track Draw                        | t      |           | Nouakchott Poit, Sudan                                                  |                |
|                               | Track Erase<br>Track Point Select | e      |           | Gao Agadez                                                              |                |
|                               | Track Join                        | i      |           | Bakar, Kayes<br>Basau Bamako Quabadougou NVDjamena<br>Dibouti           |                |
|                               | Track Divide                      | c      |           | Rainkan Parakou Bauchi<br>Epetown Tadkimakou Bauchi<br>Garowe (Puntland | State Capital) |
|                               |                                   |        |           | Monrovia Techning Enugu Kaga-Bandoro Garowe (Puntiand                   |                |
|                               |                                   |        |           | Douala Gemena, Kibai                                                    |                |
|                               |                                   |        |           | Abrevile Naragani Narobi                                                |                |
|                               |                                   |        |           | Bornte Nore<br>Kenanga                                                  |                |
|                               |                                   |        |           | Danda Danda Danes-Salaam                                                |                |
|                               |                                   |        |           | Abumbash 🖉                                                              |                |
|                               |                                   |        |           | Chipata                                                                 |                |
|                               |                                   |        |           | Harate Antananarivo                                                     |                |
|                               |                                   |        |           | Maun Bulawayo Saint-Den                                                 | is             |
|                               |                                   |        |           | Hzaneen                                                                 |                |
|                               |                                   |        |           | Bgeffforten                                                             |                |
|                               |                                   |        |           | Lutzville, Withatha (Umtata)                                            |                |
|                               |                                   |        |           | Cutzvillen, Chithama (Unitata)                                          | 1500 km        |
| ٢                             | >                                 |        |           |                                                                         |                |
|                               |                                   | <      |           |                                                                         |                |

That will initiate the "Polygon" Map Tool icon - visible on your cursor:

# ß

**The T4A map is divided into 16 regions -** depending on which map your purchased from T4A, you will notice the map light up in yellow as you hover your mouse over the different map regions. (ie. in this example below, the entire map was purchased, which includes all 16 regions)

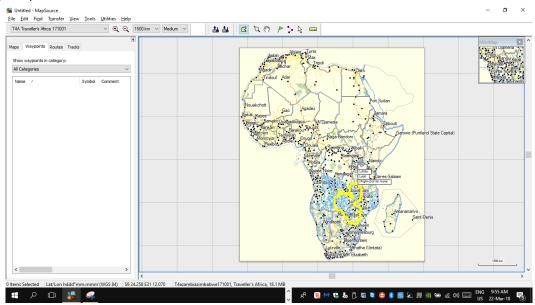

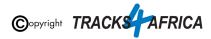

### When you click on the map with the Maptool, the map will turn pink (see

example below). If not, zoom in to the map in order to see the selected pin map area.

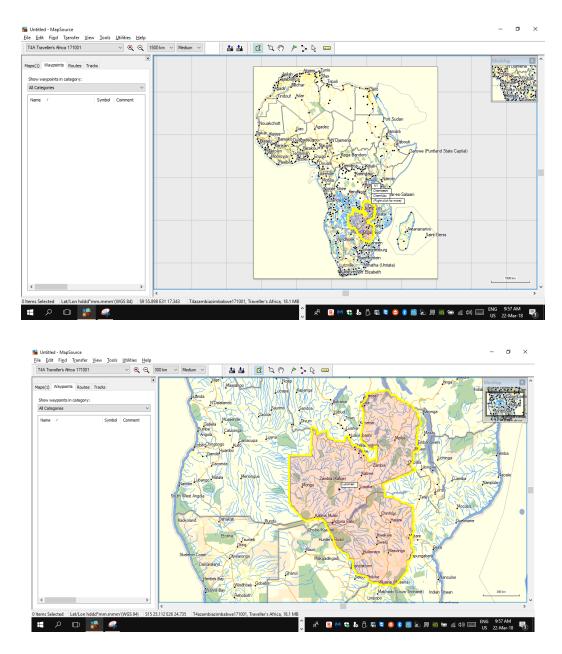

If you want to transfer more than one map to your GPS system, repeat step 1 and 2 above, by selecting the map(s) you want to transfer to your GPS unit.. If you've purchased the Full Map Set and you want to transfer the full set, please make sure that the 16 map sets is selected before transferring the maps.

**If you only want to transfer a few of the map tiles only,** then select only those you want to transfer for example Namibia, Botswana or East Africa.

3. To transfer the map/s to your GPS, select Transfer on the toolbar, and then

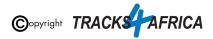

#### Select "Send To Device".

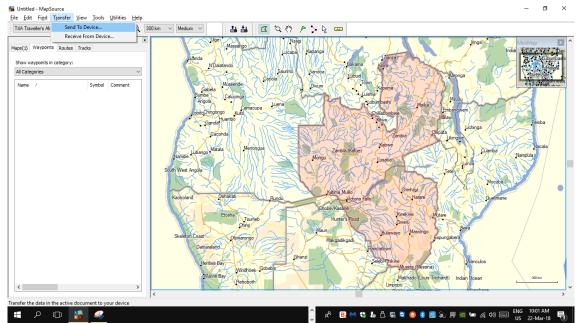

#### The "Send To Device" pop up screen will appear:

- If your device is not listed under the "Device" drop down list, then click on "**Find Device**" in order to allow your PC to read and recognise your connect GPS unit. (*ie. if your GPS unit is not connect to your PC, then it will not appear in this drop down list*).
- Under "**Device**" you can choose to send the T4A GPS maps to your GPS units' internal memory, or to the SD card (if you have one inserted into your GPS) which will be listed as "*Removable Media*" or "*Removable Disk*" etc. (*Note: heed warning at beginning of this section in red about taking care not to overwrite Garmap or other maps already on your GPS*).
- Ensure "Maps" is ticked, as this is what you want to send to your GPS.
- Then click "Send" to transfer the maps to your device.

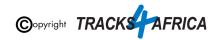

| T4A Traveller's Africa 171001   | €                             |                                                                                                    |
|---------------------------------|-------------------------------|----------------------------------------------------------------------------------------------------|
| Maps(1) Waypoints Routes Tracks | Uge Massahgo                  | Ander Ander                                                                                                    |
| Show waypoints in category:     | Luanda NDalatando             | Bukama Figura Contraction South State Contraction State State Stat |
| All Categories                  | - Vitant                      | Saumo Sandoa Vilubud Winthole Karonga                                                                                                    |
| Name / Symbol Co                | nment Mussende                | Cacilla Divum Tovm Kapema                                                                                                    |
|                                 | Gabela<br>Sumbe Caluci Sand T |                                                                                                    |
|                                 | Angola Angola Send T          | Mpka Mpka                                                                                                    |
|                                 |                               | Settings Chillabombwe (Enbangweni)                                                                                                    |
|                                 |                               | aon t see your device listed below,<br>t it to the computer and turn it on,                                                                                                    |
|                                 | Caconda the                   | ck Hind Device.                                                                                                    |
|                                 | En Xinte                      | Lifkabwe And And And And And                                                                                                    |
|                                 | Namibe Lubango Matala Der     | : nüvi 42 (Unit ID 3862866250) V a (Kafue) Cuamba Nampülar                                                                                                    |
|                                 |                               | NUV 42 (Unit ID 3852866250)<br>Removable Media (G: 1)                                                                                                    |
|                                 | obdat treat right             | ans Pourtee                                                                                                    |
|                                 |                               | (aypoints Tracks                                                                                                    |
|                                 | Kaokoland OshaKat-            | Ulio Harare Quelmane                                                                                                    |
|                                 |                               | Send Cancel                                                                                                    |
|                                 | Etosha                        | Hunter's Road                                                                                                    |
|                                 | Otavi                         | went of the second second                                                                                                    |
|                                 | Skeleton Coast Otjiwarongo    | Maun Bulawayo Masvingo Espungabera                                                                                                    |
|                                 | Damaraland                    | THE CALL Francistown                                                                                                    |
|                                 |                               | Ghanzi Selebi Phikwe Vianculos                                                                                                    |
|                                 | Henties Bay<br>Windhoe        |                                                                                                    |
|                                 | Walvis Bay<br>Rehobot         | Makhado (Louis Trichardt) Indian Ocean 300 km                                                                                                    |
| <                               | >                             | Limpopo                                                                                                    |
| Lat/Lon hddd*mm.mmm'(WGS        | < (24)                        |                                                                                                    |
|                                 | 7                             | 🔷 ድ <sup>ጵ</sup> 🖪 🙌 🤁 🛵 🗘 🖓 🖏 🈂 🤔 谢 💭 💭 🛒 📾 🌾 ላካ) 📟 ENG 10:03 AM                                                                                                    |

When completed, the T4A GPS Maps will now be available on your GPS unit.

Go Back to Quick Guide section

# 4. DON'T FORGET TO:

# 4A). Register your SD Card

In order for us to provide you with a free upgrade and subsequent discounts, you need to register your SD card on our site. (*Please refer to the section further below titled "<u>Read about our SD</u> <u>Card GPS Map Releases & Free Upgrades</u>" for more information on free upgrades).* 

- If you purchased your SD card online from us: please check as follows if your SD card is registered: On our online shop, login in:
  - Go to "My Account"
    - Orders
      - View the Order for the SD Card purchase (*The SD Card Serial* Number & Product Code will be visible there).
- If you purchased your SD card from a retailer: you need to register your SD card on our online store. See steps further below.

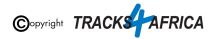

If you require any assistance in this regard contact us at sales@tracks4africa.co.za

# Steps on how to register your SD Card:

## Have your SD Card packaging handy

# Serial Number is on the outside, on the back of the SD card packaging.

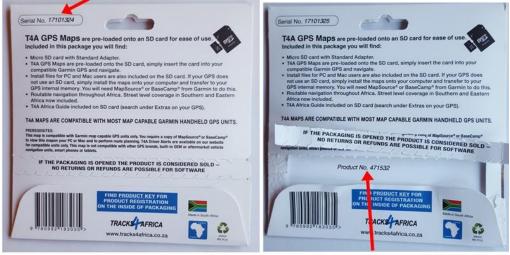

Product Key / No. is on the inside of the packaging.

Registering your card on our online shop

You can register your <u>SD card here on our online shop</u>: Go to Shop>GPS Maps (SD Cards)>Register an SD Card

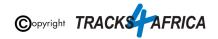

|                | GISTRATION |                        | Howdy, Janine a<br>21 880 8660 🔤 sales@tracks4africa.co.za CONTAC                                |
|----------------|------------|------------------------|--------------------------------------------------------------------------------------------------|
| TRACK ARICA    |            | About + FAQ My Account | Resolution (incl. tax) times in Q<br>The link to register SD Cards<br>is found here on the menu. |
| Ŷ              | 2          | W                      |                                                                                                  |
| Atlas<br>View→ | GPS Maps   | Paper Maps<br>View →   | Books<br>View                                                                                    |

Follow the screens and complete the form on your screen in order to register your SD Card.

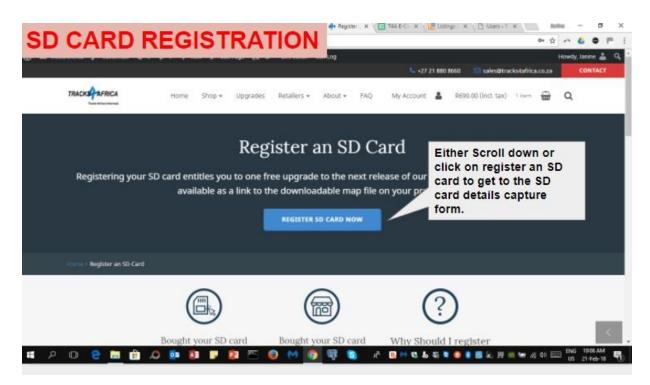

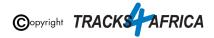

| TRACK | Home Shop - Upgrades Retailers - About - FAQ My Account 🛔                                                                                                 | R690.00 (incl. tax) 1 mm 👜 Q                                              |  |
|-------|----------------------------------------------------------------------------------------------------|---------------------------------------------------------------------------|--|
|       | Register your SD Card by completing the form                                                                                                    |                                                                           |  |
|       | If you are experiencing any difficulties registering your SD card please feel free to contact us<br>on sales@tracks4africa.co.za with your serial number. |                                                                           |  |
|       | First Name *                                                                                                    | Capture the SD card<br>registration information<br>here. You only need to |  |
|       | Janine                                                                                                    |                                                                           |  |
|       | Last Name *                                                                                                    | capture this basic inf                                                    |  |
|       | Reyneke                                                                                                    |                                                                           |  |
|       | Email *                                                                                                    |                                                                           |  |
|       | janine@tracks4africa.co.za                                                                                                    |                                                                           |  |
|       | Serial Number *                                                                                                    |                                                                           |  |
|       |                                                                                                    |                                                                           |  |

| TRACK | Home Shop • Upgrades Retailers • About • FAQ's                        | My Account 🛔 R0.00 Gimma 🛗 Q                     |
|-------|-----------------------------------------------------------------------|--------------------------------------------------|
|       | in yound                                                              |                                                  |
|       | Email *                                                               | 1 The Serial Number                              |
|       | janine@tracks4africa.co.za                                            | (outside of packaging) a                         |
|       | Serial Number *                                                       | the Product Key (inside                          |
|       | 171093508615                                                          | packaging ) must be<br>entered here.             |
|       | The Serial Number is printed on the outside of the SD Card Packaging. |                                                  |
|       | Product Key *                                                         |                                                  |
|       | 93508615                                                              |                                                  |
|       | The Product Key is printed on the inside of the SD Card packaging.    | 2. When done, tick to accept                     |
|       | Thave read and accept the terms and conditions                        | the terms and conditions, and click on Register. |
|       | REGISTER                                                              |                                                  |

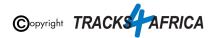

| Register an SD Card                                                                        | Home Shop - Upgrades                                                            | a Retailers • About • FAQ                                                                                     | My Account 👗 R690.00 (ir                                                                      | id. tax) times 🛱 Q                 |
|--------------------------------------------------------------------------------------------|---------------------------------------------------------------------------------|----------------------------------------------------------------------------------------------------|-----------------------------------------------------------------------------------------------|------------------------------------|
| The customers<br>SD Card will<br>have a status of<br>REGISTERED<br>on the T4A<br>database. | your SD card<br>ur website?<br>Card has already been<br>istered when purchased. | Bought your SD card<br>from one of our<br>retailers?<br>Please register your SD card<br>using the form below. | Why Should I registe<br>my SD card?<br>You'll receive one free upgrad<br>to the next release. | On successful registration the     |
|                                                                                            | SD card successfully registered. T                                              | MORE INFO                                                                                                    |                                                                                               | customer will get<br>this message: |

# Help with registering your SD Card

Please contact us at <a href="mailto:sales@tracks4africa.co.za">sales@tracks4africa.co.za</a> with your request, and please provide:

- 1. Your name and surname
- 2. Email address
- 3. SD Card Serial Number (on outside of packaging)
- 4. SD Card Product Key / No (on inside of packaging)

#### Go Back to Quick Guide section

# 4B) Read about our SD Card GPS Map Releases & Free Upgrades

When you purchase an SD Card it entitles you to 1 free upgrade on the following version only, and then further **50% discount** purchases on any other subsequent versions of SD Card / Subscriptions for a complete set of Downloadable GPS Maps.

Note: Tracks4Africa can only offer you a free upgrade etc. **if your purchase is registered on our system: Please refer to the section in this document titled** "<u>Register your SD Card"</u>.

At Tracks4Africa, we officially update our GPS maps on SD Card for Garmin units twice a year, every May and October:

• Our 2023 May release version will be named "23.05" (*ie. 2023 May month release*)

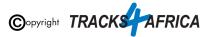

• Our 2023 October release version will be named "23.10" (ie. 2023 October month release)

You will be notified via email, when a new release is available, which will contain a link to our online store checkout, where you will have a 90% OR 100% free coupon to claim:

- On <u>SD Card couriered</u> to you with a 90% free coupon (ie. Note the remaining 10% is for us to recover our cost of the actual SD card and you will pay the courier costs)
   OR
- <u>Via a Download link</u> with a 100% free coupon (*ie. You will be emailed a zipped file containing the full set of T4A GPS Maps in an .exe file*)

For more information please refer to this page on our shop.

Go Back to Quick Guide section

# 4C) Check out the T4A Africa Guide on your GPS

The Africa Guide is a digital file that is included on the T4A GPS Maps SD Card. It contains information, where available, on the POIs (*Points of Interests eg. Lodge, Campsite, Restaurant etc.*) that are on our GPS Maps.

This Africa Guide can be accessed under "Extras" on your compatible Garmin Device.

This Africa Guide enables you to look up descriptions, contact details, rates, facilities and activities on offer for **lodges** and **campsites** in Africa directly on your GPS. Also included are searchable **picnic sites** and **border control** information, perfect for your next road trip.

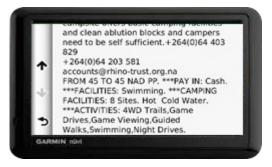

You can also look up information on various **attractions** (eg. wine farms) and **activities** (eg. 4WD-trail) that exist as Points of Interests (POI) on our maps.

Note: we no longer publish photos on this guide, as it increases the size of the guide tremendously, and will then take up to much space on a GPS unit.

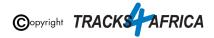

See the category "**Communications**": use this to find the nearest point selling airtime, offering internet access, or wireless, or where the nearest public phone is, or a good mobile reception spot.

Also see our "**Shopping**" category: to help you find your nearest shop of choice, and the nearest place selling gas.

For more information on this guide, please have a look on our website here.

Go Back to Quick Guide section OR Go Back to New Extras Data Found on Card message

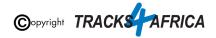